Quality health plans & benefits Healthier living Financial well-being Intelligent solutions

# aetna

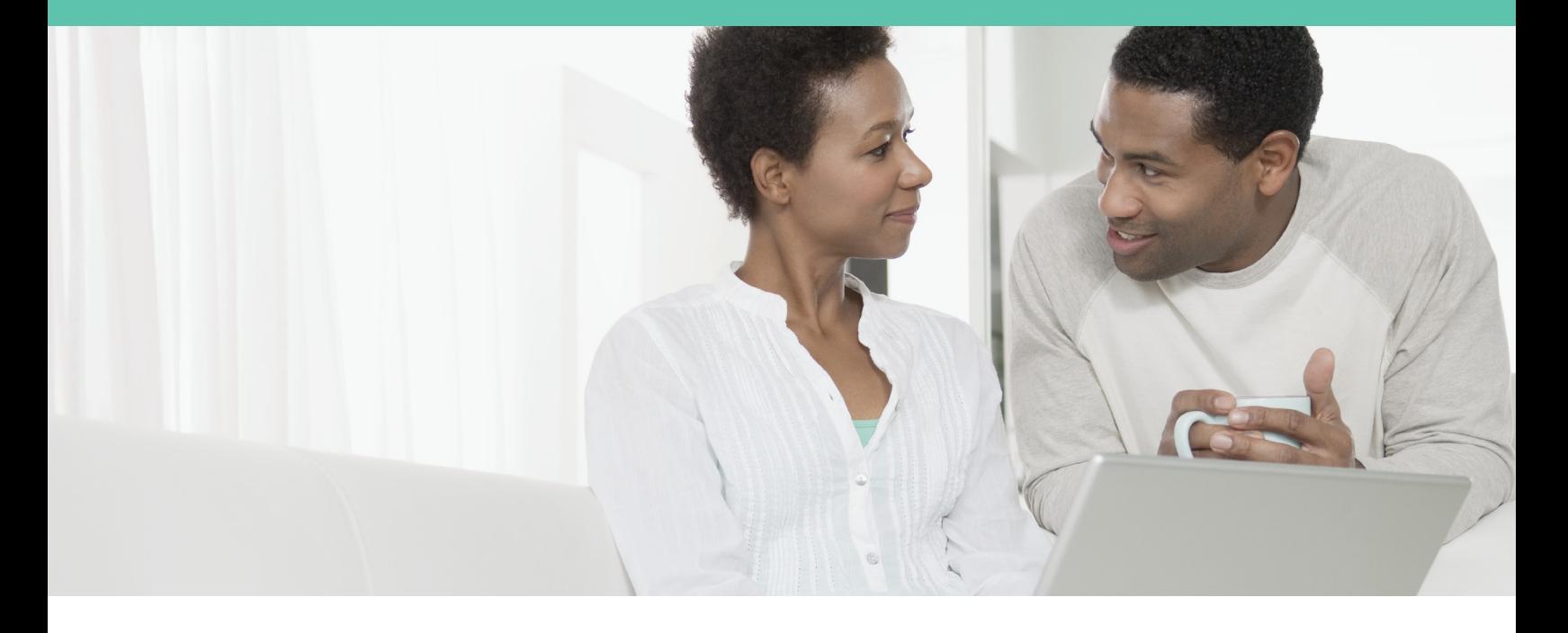

## **Quick Reference Guide for your FSA, LPFSA, and HRA**

Aetna Reimbursement Accounts, administered by PayFlex®, are provided by Aetna Life Insurance Company (Aetna). Below are instructions to help you take advantage of all the online features and tools offered.

#### **Getting started**

To access your account and manage your activities, visit **www.aetna.com** and log in to Aetna Navigator®. Click on **Details** below **Access Your Account** to get started. This will bring you to **My Dashboard** at PayFlex.

#### **Account balances and alerts**

From **My Dashboard**, you will be able to:

- • View your account balance, your card status, account alerts and your next claim reimbursement status.
- • See your most recent claims, payments and deposits by clicking on the **Financial Center** and selecting the account you wish to view in detail.

#### **Link to the tools you need**

On **My Dashboard**, under the **Quick Links** panel, you will find the information and tools you need the most. Such as **My Resources, File a Claim** and **Manage My Debit Card(s)**.

#### **File a claim**

• Click on **File a Claim** under **Quick Links**. Then, select **Pay Me** to reimburse yourself or select **Pay Them** to pay your health care or dependent care provider directly.

#### **If you selected Pay Me:**

Enter your claim information: type of expense, date of expense and the amount of expense. To add additional claims, select **Add Another Claim**.

- • Once you have entered in all of your claims, click **Next**.
- • Confirm all expense details, then click **Next**. To make changes, click **Previous**.
- • Select **Fax** or **Upload.** (Upload requires claims to be provided in PDF format.)
- • To "Fax," click on **Create Cover Sheet**, then print, sign and fax the form and itemized receipts to the number shown on the cover sheet. By signing the fax cover sheet, you certify that your claim is for eligible expenses.
- • To "Upload," use the **Browse** button to select your receipts in PDF format from your computer.
- • To add additional documents, click on **Add Additional Document**.
- • Check the **Signature Box** at the bottom of the page to sign your claim and confirm your submission is for eligible expenses.
- • Click **Submit**. If you signed up for eNotify, PayFlex will send you a confirmation e-mail once your claim has been processed.

#### **If you selected Pay Them:**

- • Select your payee from the drop-down menu and click **Next**, or add a new payee by selecting the + symbol.
- • If you are adding a new payee, complete all required fields, click **Save**, then click **Next**.
- • Enter your contact number, statement date and invoice number (if applicable); patient name; and any comments you may have, then click **Next**.
- • Fill in your claim information and click **Next**.
- • Verify your claim information is correct and click **Next**.
- • Select **Fax** or **Upload.** (Upload requires claims to be provided in PDF format.)
- To "Fax," click on **Create Cover Sheet**, then print, sign and fax the form and itemized receipts to the number shown on the cover sheet. By signing the fax cover sheet you certify that your claim is for eligible expenses.
- • To "Upload," use the **Browse** button to select your receipts in PDF format from your computer.
- • Click **Submit**. If you signed up for eNotify, PayFlex will send you a confirmation e-mail once your claim has been processed.

### **Questions?** Visit **www.aetna.com**, log in to Aetna Navigator and click on Contact Us within the PayFlex site.

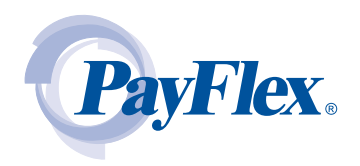

#### **Order additional PayFlex cards**

- • From **My Dashboard**, select **Manage My Debit Card(s)** under **Quick Links**.
- • You will see the status of your card, the names whom we issued cards to and which accounts are connected to that card.
- • If you would like to order an additional debit card for a dependent or spouse, select **Order a Dependent Debit Card**.
- Enter the first and last name of your dependent or spouse.
- • Select the dependent's relationship to the cardholder and click **Submit**.
- • Your card will arrive within 10-15 business days.
- • If your card is lost or stolen, please contact us immediately. Visit the **Contact Us** page on the PayFlex website for your designated phone number.

#### **Sign up for electronic account updates**

- • Staying connected is quick and easy! From **My Dashboard**, select **My Settings** at the top of the page.
- • Select **Change E-mail** and check the **eNotify** box.
- • Enter your e-mail address and then reenter to confirm.
- • Then click **Submit**.

#### **For fast reimbursements, enroll in direct deposit**

- • From **My Dashboard**, select **My Accounts and Services** on the left-hand navigation.
- • Then select **Enroll in Direct Deposit**.
- Select your employer and bank account type, add your account number and routing number and Institution Name, then click **Next**.
- Review your account information.
- • If the information is correct, click **Confirm**. If you need to make a change, click **Previous**.
- • Once you have confirmed your account information, a confirmation message will be displayed.

#### **Keep connected anytime, anywhere**

If your employer provides, use your smartphone to access your reimbursement account 24/7 with the PayFlex Mobile™ Application. You can view your benefit plan information, account balances, claims processed and transaction details. You'll receive important account updates and alerts when action may be required. You can also submit a claim "on the go" with your phone's camera. It couldn't be easier!

#### **Aetna Consumer Financial Solutions products, administered by PayFlex®, an affiliate of Aetna Life Insurance Company (Aetna).**

This material is for informational purposes only and is not an offer of coverage. It contains only a partial, general description of plan benefits or programs and does not constitute a contract. All spending accounts have limitations and exclusions. Information is believed to be accurate as of the production date; however, it is subject to change. For more information about Aetna plans, refer to **www.aetna.com**.

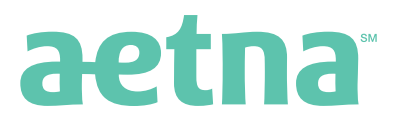

©2012 Aetna Inc. 00.03.612.1 (4/12)

**www.aetna.com**